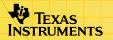

# TI-83 Plus Solve It!

## **Getting Started**

- What is the Solve It! Application?
- What You Need
- Where to Find Installation Instructions

#### How To...

- Start and Quit the Application
- Use the Application
- □ Delete the Application

#### **More Information**

■ Error Recovery

## **Important Information**

Texas Instruments makes no warranty, either expressed or implied, including but not limited to any implied warranties of merchantability and fitness for a particular purpose, regarding any programs or book materials and makes such materials available solely on an "as-is" basis.

In no event shall Texas Instruments be liable to anyone for special, collateral, incidental, or consequential damages in connection with or arising out of the purchase or use of these materials, and the sole and exclusive liability of Texas Instruments, regardless of the form of action, shall not exceed any applicable purchase price of this item or material. Moreover, Texas Instruments shall not be liable for any claim of any kind whatsoever against the use of these materials by any other party.

Graphing product applications (Apps) are licensed. See the terms of the <u>license agreement</u> for this product.

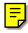

Microsoft, Windows, Windows NT, Apple, Macintosh, Mac, and Mac OS are trademarks of their respective owners.

## What Is the Solve It! Application?

Solve It! is a Handheld Software Application (App) for the TI-83 Plus that provides challenging practice with algebra problems at a variety of different skill levels. Solve It! is designed to improve students' mental math abilities by having them identify missing elements in algebraic equations based on given information.

Solve It! provides three levels of difficulty: Bronze (least difficult), Silver (medium difficulty), and Gold (most difficult).

Solve It! gives encouraging, positive feedback on each problem and at the end of each ten-problem session. After you complete ten problems, Solve It! scores the percentage answered correctly.

The Solve It! App is a concept application that TI wants to share with our customers, educators, and students before the product definition and testing are complete. It is an alpha software version, and as such, it may contain imperfections, or the coding may be incomplete.

TI invites your feedback concerning the functionality and educational value of the Solve It! App. Please send your comments and questions to <a href="mailto:concept@list.ti.com">concept@list.ti.com</a>.

#### What You Need

#### Note

In this guidebook, any information that pertains to the TI-83 Plus also pertains to the TI-83 Plus Silver Edition, unless otherwise noted.

| Hardware and software                                                                                                    | Notes                                                                                                    |
|----------------------------------------------------------------------------------------------------|----------------------------------------------------------------------------------------------------|
| TI-83 Plus or TI-83 Plus Silver Edition with version 1.14 or higher of the operating system software                                                                   | You can download a free copy of the latest operating system software from education.ti.com/softwareupdates. Follow the link to Operating Systems.      |
| Computer with Microsoft® Windows® 95/98/2000, Windows NT®, or Apple® Mac® OS 7.1 or higher installed                                                                   |                                                                                                    |
| TI-GRAPH LINK™ computer-to-<br>calculator cable                                                                                                    | If you do not have this cable, call your distributor, or order the cable from Tl's online store.                                                       |
| TI-GRAPH LINK software that is compatible with the TI-83 Plus —or— TI™ Connect software, which works with all supported models of Flash-based TI graphing calculators. | You can download free copies of TI-GRAPH LINK and TI Connect software from education.ti.com/softwareupdates. Follow the link to Connectivity Software. |

#### **Where to Find Installation Instructions**

Detailed instructions on installing this and other Apps are available at <a href="education.ti.com/guides">education.ti.com/guides</a>. Follow the link to Flash installation instructions.

#### Note

The instructions in this guidebook are only for this App. If you need help using the TI-83 Plus, refer to its comprehensive guidebook at <a href="education.ti.com/guides">education.ti.com/guides</a>.

## **Starting and Quitting the Application**

#### **Starting the Application**

- 1. Press [APPS] to display the list of Apps on your calculator.
- Select Solvelt. The information screen is displayed.
- Press any key to continue. The programmer's screen is displayed.
- 4. Press any key to continue. The SELECT A LEVEL menu is displayed.

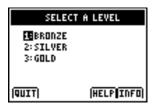

#### **Quitting the Application**

To quit the App, you must display the SELECT A LEVEL menu.

- 1. If you are on a problem screen, select **BACK** by pressing the Y= key, or press 2nd [QUIT].
- 2. From the SELECT A LEVEL menu, select **QUIT** by pressing the Y= key, or press 2nd [QUIT].

## **Navigating**

- To move the cursor to a blank space in the table, use the arrow keys (♠, ♥, ◀, and ▶).
- To enter an element (either a number or an operation), input the element and press ENTER.
- To select an option defined at the bottom of the screen (such as **BACK** associated with the Y= key), press the graphing key directly below the option.

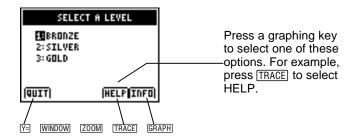

## **Getting Help**

From the SELECT A LEVEL menu, select **HELP** by pressing the TRACE key.

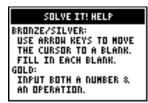

Help screen

To return to the SELECT A LEVEL menu, press any key.

TI invites your feedback concerning the functionality and educational value of the Solve It! App. Please send your comments and questions to <a href="mailto:concept@list.ti.com">concept@list.ti.com</a>.

## **Using the Application**

From the SELECT A LEVEL menu, select the Bronze, Silver, or Gold level.

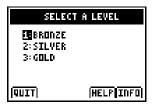

At the Bronze level, you must calculate two different values and enter these missing values into the table. At the Silver level, you must calculate one value and enter this missing value into the table. At the Gold level, you must determine a number and an operation to enter in order to make the sentence true.

When a problem appears, it takes a few seconds to "materialize" on the screen. If you don't want to wait, press any key.

#### **Notes**

- To backspace over the last digit you entered, press the DEL key. To clear the entire entry, press the CLEAR key.
- Only integer values may be entered; the decimal point is not accepted.

- The standard order of operations applies to all algebraic equations.
- Each value from the table is substituted for the appropriate variable in the equation. For example, if the equation is  $B = A^2 + 7$  and if A = -5, then the substitution is made as  $B = (-5)^2 + 7$ . Therefore, B = 32.
- When you finish a set of 10 problems, the results are shown.

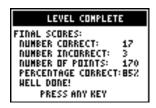

#### **Bronze Level**

A typical problem at the Bronze level looks like this:

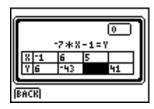

Bronze level screen

Solve It! generates equations with two variables. The table below the equations provides some of the possible values for the variables, which are clues to help find the missing values. Each column in the table provides values that satisfy the equation.

You must fill in the missing values. An empty cell in the table is highlighted.

- 1. Press the number keys to input a number. To enter a negative number, press (-) and then the number keys.
- 2. Press ENTER to enter the number.

Solve It! displays a message to tell you whether your solution is correct or incorrect. If the answer is incorrect, the correct answer is shown in parentheses.

3. Press any key to proceed. The cursor moves to the next empty cell in the table.

Each correct answer earns 10 points. The box at the top right of the screen shows your cumulative score.

#### **Silver Level**

The Silver level is like the Bronze level, except that there are only two columns of elements in the table. You must calculate one number to complete the table.

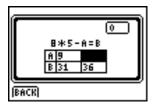

Silver level screen

The format of the problems is a bit more difficult than the Bronze level, and there is only one hint. Exponents may be missing from the equations.

#### **Gold Level**

At the Gold level, you must determine a number and an operation to enter in order to make the sentence true. One of the missing elements may be an exponent. More than one answer may be correct.

The missing +, –, or \* operation is represented by a question mark within braces {?}. Solve It! does not generate equations where a root or division operation is missing.

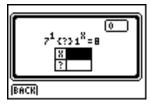

Gold level screen

No hints are provided in additional columns as in the Bronze and Silver levels. At the Gold level, Solve It! does not give feedback until both missing elements are entered.

The empty cell in the table is highlighted. You can enter the elements in any order.

- 1. Depending on the missing element, input an integer or an operation.
- Press ENTER to submit your answers for the missing elements.

Solve It! displays a message to tell you whether your solution is correct or incorrect. If the answer is incorrect, the correct answers are shown in parentheses.

## **Deleting the Application from Your Calculator**

- 1. Press 2nd [MEM] to display the MEMORY menu.
- 2. Select Mem Mgmt/Del.
- 3. Select Apps.
- 4. Move the cursor to Solvelt.
- 5. Press DEL. A confirmation message is displayed.
- 6. Select **Yes** to delete the application.

## **Installation Error Messages**

#### **Low Battery**

Do not attempt to download a Flash application if the low-battery message appears on the home screen. Low battery indication is shown on the initial screen. If you receive this error during an installation, change the batteries before trying again.

#### **Invalid Signature or Certificate**

Either this calculator does not have a certificate to run the application, or electrical interference caused a link to fail. Try to install the application again.

#### **Error in Xmit**

This problem is usually associated with the unit-to-unit cable and its connection between the calculators. Make sure the cable is firmly inserted in the link port of each calculator.

#### **Link Transmission Error**

This error indicates that the TI<sup>™</sup> Connect or TI-GRAPH LINK<sup>™</sup> software is unable to communicate with the calculator. The problem is usually associated with the TI-GRAPH LINK cable and its connection to the calculator or to the computer.

- Make sure the cable is firmly inserted in the calculator's link port and the computer's serial or USB port.
- Verify that the correct cable type is selected in the software link settings.
- Verify that the correct communications port (Com Port) is selected in the software link settings. (This step does not apply if you are using the USB port and TI Connect software.)

#### **Archive Full**

This error occurs when the TI-83 Plus does not have sufficient memory for the application. In order to make room for another application, you must delete an application or archived variables from the TI-83 Plus. Before you delete an application from the TI-83 Plus, you can save it on your computer using TI™ Connect or TI-GRAPH LINK™ software for the TI-83 Plus. You can reload it to the TI-83 Plus later using the TI-GRAPH LINK or TI Connect software.

#### **Other Errors**

See pages B-6 through B-10 in the <u>TI-83 Plus Graphing</u> Calculator Guidebook for information about the specific error.

## **Checking Version Numbers and Free Space**

#### **Verify Operating System Version and ID Number**

The Solve It! App is compatible with the TI-83 Plus operating system 1.14 and higher.

To verify your operating system version number:

- From the home screen, press 2nd [MEM].
- Select ABOUT.

The operating system version number is displayed below the product name and has the format x.yy. The ID number appears on the line below the product number.

#### **Verify Flash Application Version**

The version number appears on the information screen below the application name. To display the information screen, do one of the following:

• Press [APPS], and then select Solvelt.

—or—

• Select **INFO** from the application's main menu.

#### **Check Amount of Flash Application Free Space**

- 1. From the home screen, press 2nd [MEM].
- 2. Select Mem Mgmt/Del.

The Solve It! App requires at least 16,384 bytes of **ARC FREE** (Flash), or one space, to load the application.

For more information about memory and memory management, refer to the TI-83 Plus Graphing Calculator Guidebook.

## Concept Application Evaluation License Agreement

### (Including Preview, Prototype, and Demo Apps)

BY DOWNLOADING THE SOFTWARE AND/OR DOCUMENTATION YOU AGREE TO ABIDE BY THE FOLLOWING PROVISIONS.

- LICENSE: Texas Instruments Incorporated ("TI") grants you a license to use and copy the software program(s) ("License Materials") contained on this diskette/CD/web site. You, and any subsequent user, may only use the Licensed Materials on Texas Instruments calculator products.
- 2. RESTRICTIONS: You may not reverse-assemble or reverse-compile the Licensed Materials. You may not sell, rent, or lease copies that you make.
- COPYRIGHT: The Licensed Materials are copyrighted by TI or the third party licensor. Licensee agrees that he/she will not delete the copyright notice, trademarks or protective notices from the Licensed Materials or copies made during installation.
- 4. SUPPORT: The Licensed Materials are provided by TI with the understanding that only limited support for this concept application may be available from TI.
- 5. TESTING: Licensee acknowledges that he/she understands that TI has not in all cases subjected concept applications to rigorous testing and that the concept application may cause problems with his/her calculator, including its use in any kind of shared environment. Further, it is possible for a concept application to cause calculator crashes or lock ups which may be difficult to recover from. You are advised that use of the concept application is AT YOUR OWN RISK.
- WARRANTY: TI does not warrant that the Licensed Materials will be free from errors or will meet your specific requirements.
   THE LICENSED MATERIALS ARE MADE AVAILABLE "AS IS" TO LICENSEE.
- LIMITATIONS: TI MAKES NO WARRANTY OR CONDITION, EITHER EXPRESS OR IMPLIED, INCLUDING BUT NOT LIMITED TO ANY IMPLIED WARRANTIES OF MERCHANTABILITY AND FITNESS FOR A PARTICULAR PURPOSE, REGARDING THE LICENSED MATERIALS.

IN NO EVENT SHALL TI, ANY THIRD PARTY LICENSOR, OR TI'S SUPPLIERS BE LIABLE FOR ANY INDIRECT. INCIDENTAL OR CONSEQUENTIAL DAMAGES. LOSS OF PROFITS.

- LOSS OF USE OR DATA, OR INTERRUPTION OF BUSINESS, WHETHER THE ALLEGED DAMAGES ARE LABELED IN TORT, CONTRACT OR INDEMNITY.

  SOME STATES DO NOT ALLOW THE EXCLUSION OR LIMITATION OF INCIDENTAL OR CONSEQUENTIAL DAMAGES, SO THE ABOVE LIMITATION MAY NOT APPLY.
- 8. RESTRICTED RIGHTS: The Licensed Materials are provided with Restricted Rights. Use, duplication or disclosure by the United States Government is subject to restrictions as set forth in subparagraph [c](1)(ii) of the Rights in Technical Data and Computer Software clause at DFARS 252.227-7013 or in subparagraph [c](1) and (2) of the Commercial Computer Software Restricted Rights at 48 CFR 52.227-19, as applicable.

#### Page Reference

This PDF document contains electronic bookmarks designed for easy onscreen navigation. If you decide to print this document, please use the page numbers below to find specific topics.

| Important Information                            |    |
|--------------------------------------------------|----|
| What Is the Solve It! Application?               |    |
| What You Need                                    |    |
| Where to Find Installation Instructions          |    |
| Starting and Quitting the Application            | 6  |
| Navigating                                       | 8  |
| Getting Help                                     | 9  |
| Using the Application                            | 10 |
| Deleting the Application from Your Calculator    | 16 |
| Installation Error Messages                      | 17 |
| Checking Version Numbers and Free Space          | 20 |
| Concept Application Evaluation License Agreement | 22 |